## **Slackへの参加手順**

1. 以下のURLにアクセスする

https://join.slack.com/t/monkarmtprgtoyamateam/shared\_invite/zt-1l8c7c8cj-r~Y9kXRmQalLIa3~8eF1wA

2. 以下の画面が表示されることを確認し、赤枠内の「Googleで続行する」をクリック

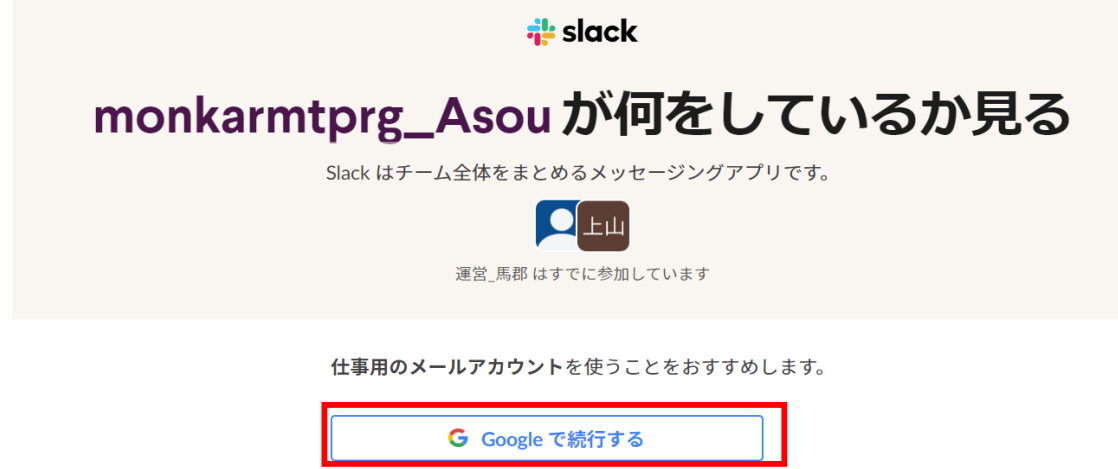

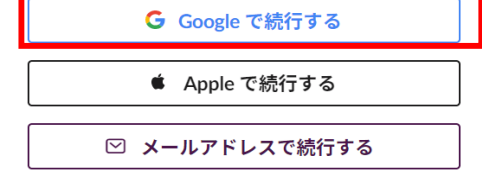

プライバシーと利用規約 お問い合わせ ⊕地域を変更 >

3. 以下のような、Googleの認証画面が表示された場合は配布されているメールアドレスとパスワードを入力 表示されなかった場合(ログイン済み)は、次の4. を進める

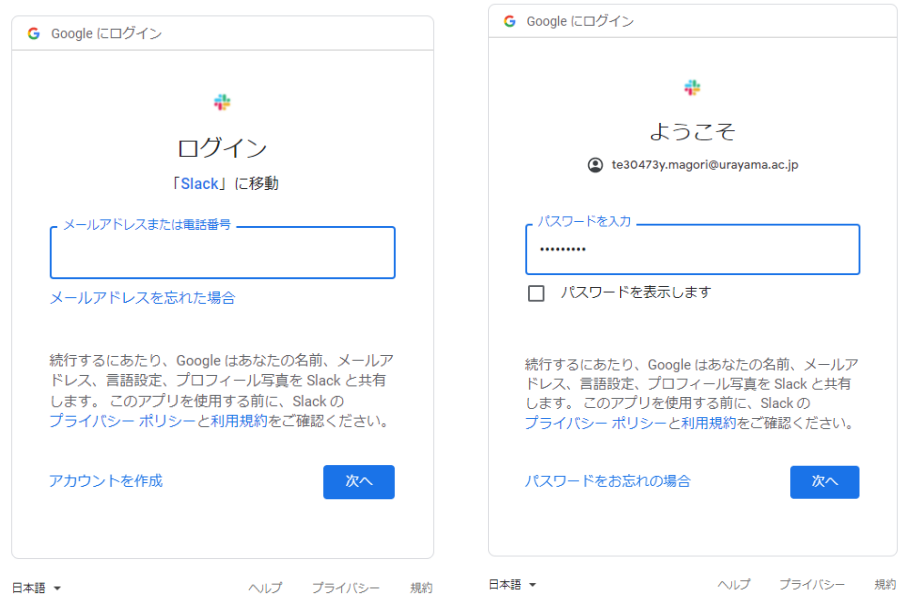

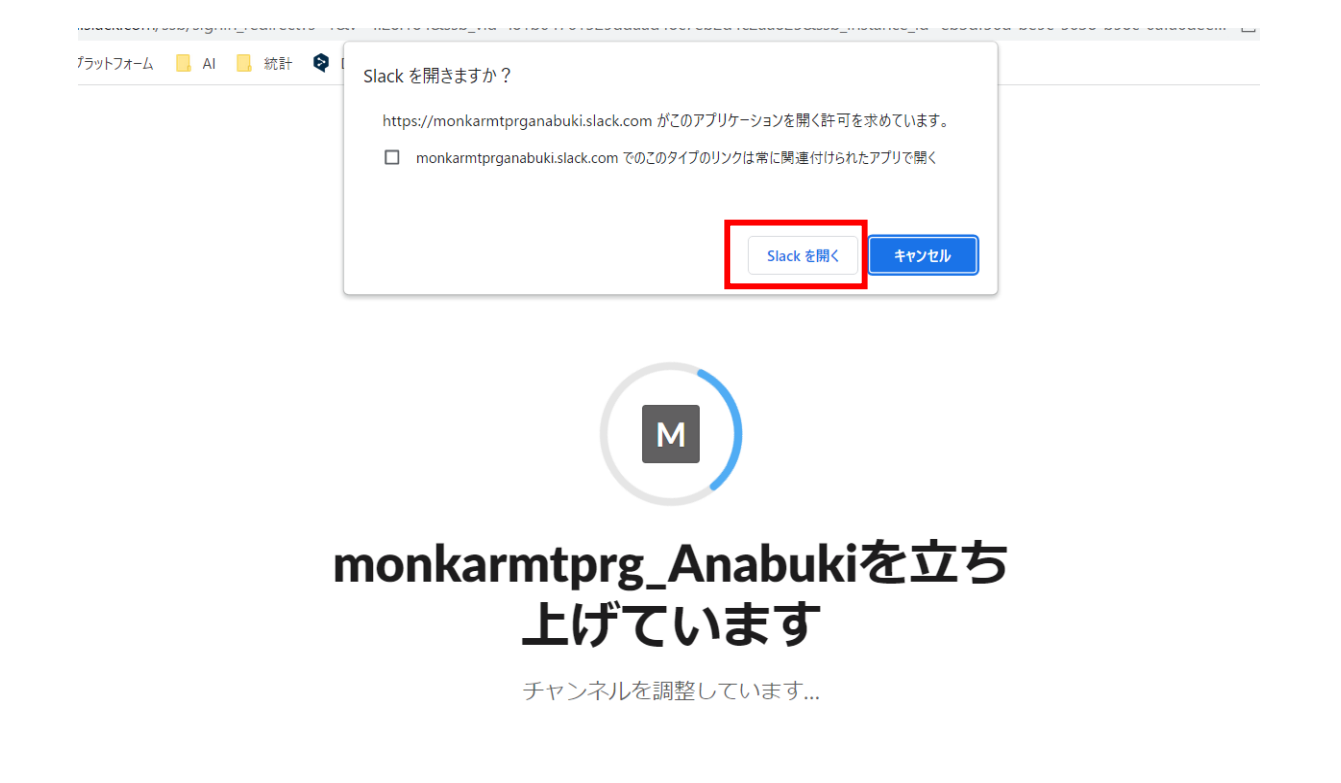

5. Slackアプリに以下のような画面が表示されることを確認

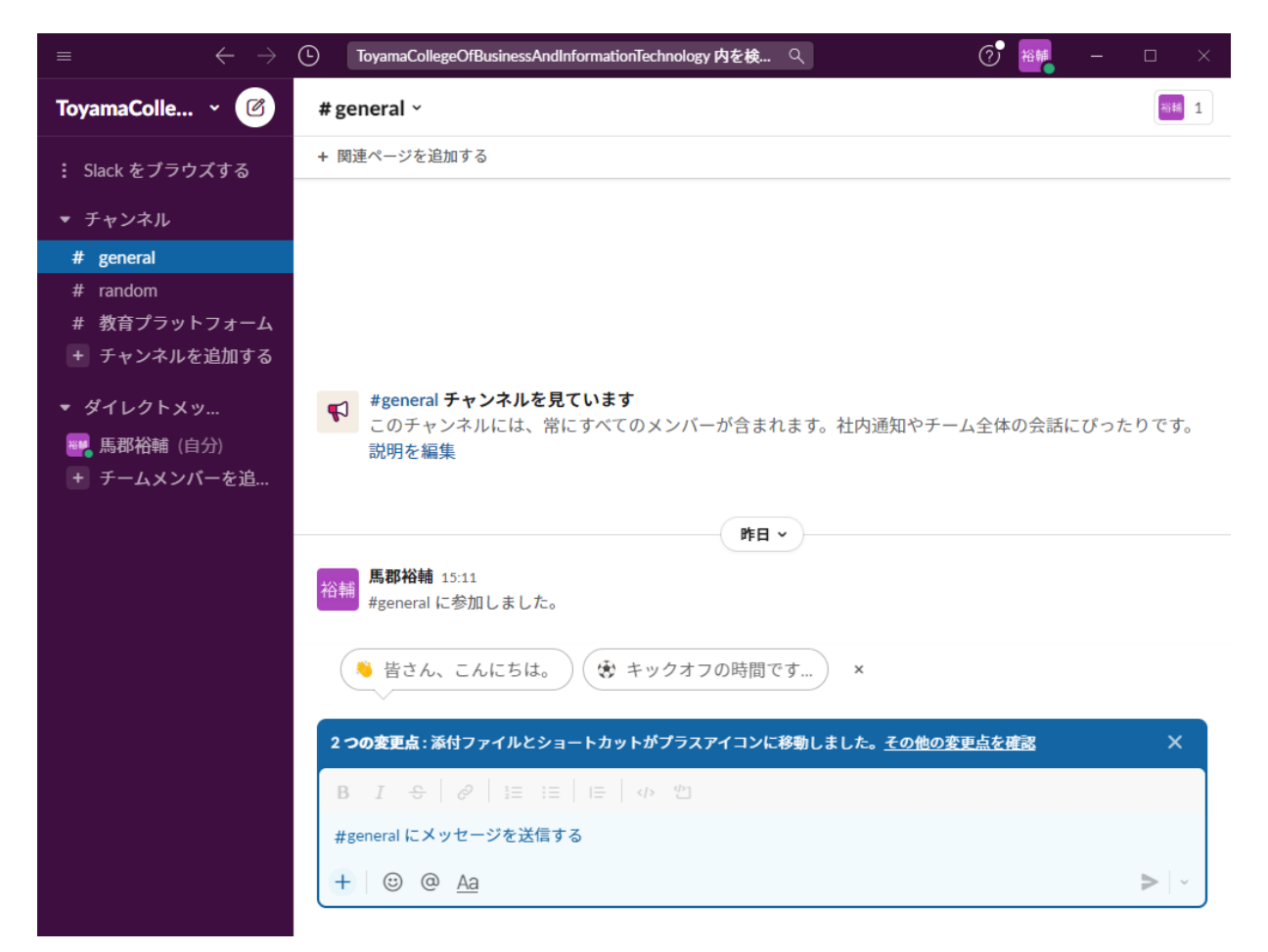

6. Slackアプリの画面から、以下の赤枠部分をクリック

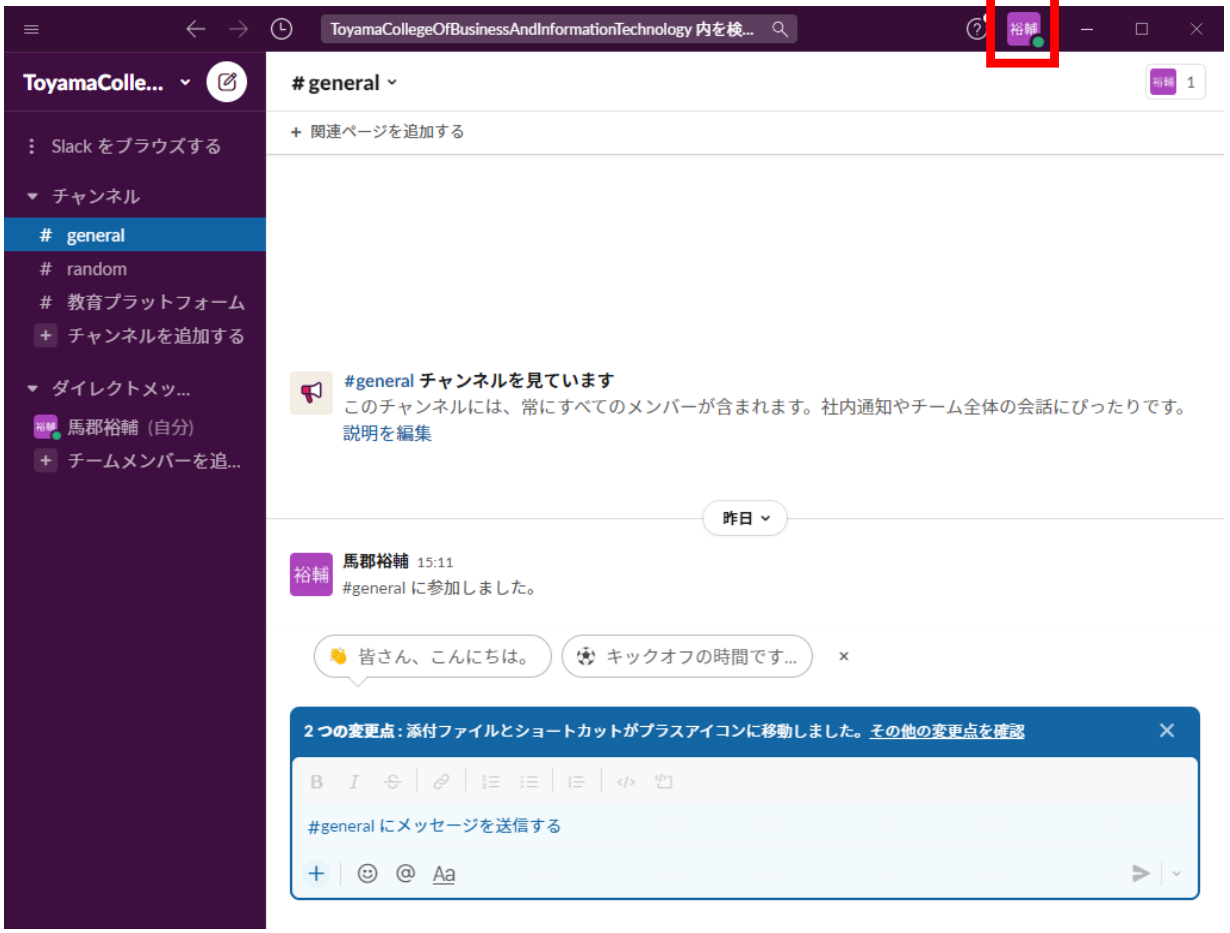

7. 表示された項目から赤枠部分を「プロフィール」をクリック

 $\overline{a}$ 

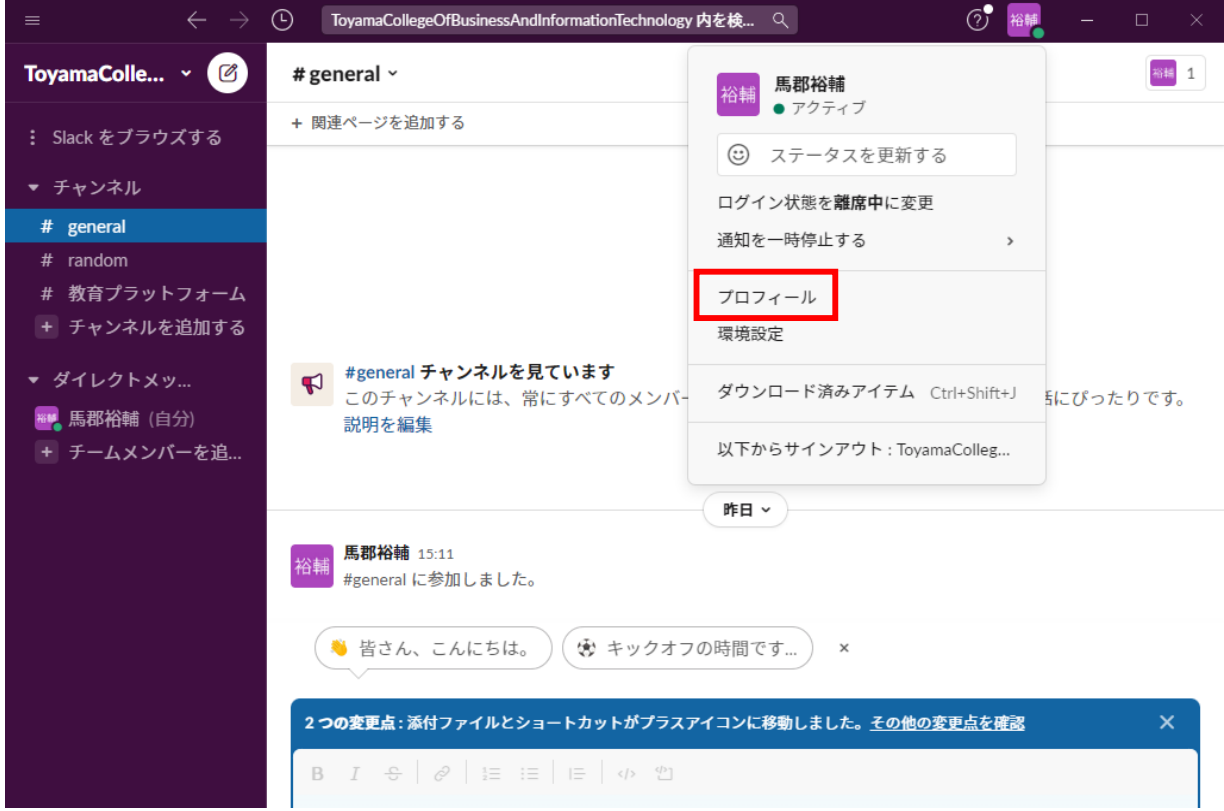

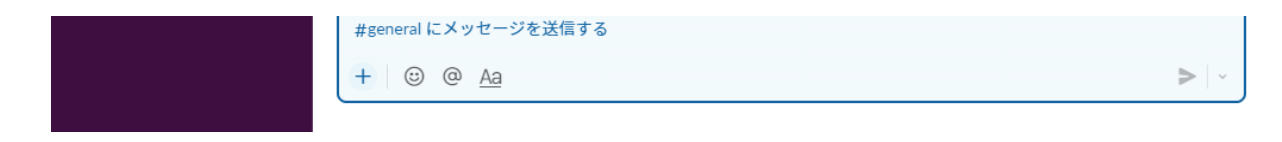

8. 画面の右側にプロフィール欄にある、赤枠内の「プロフィールを編集」をクリック

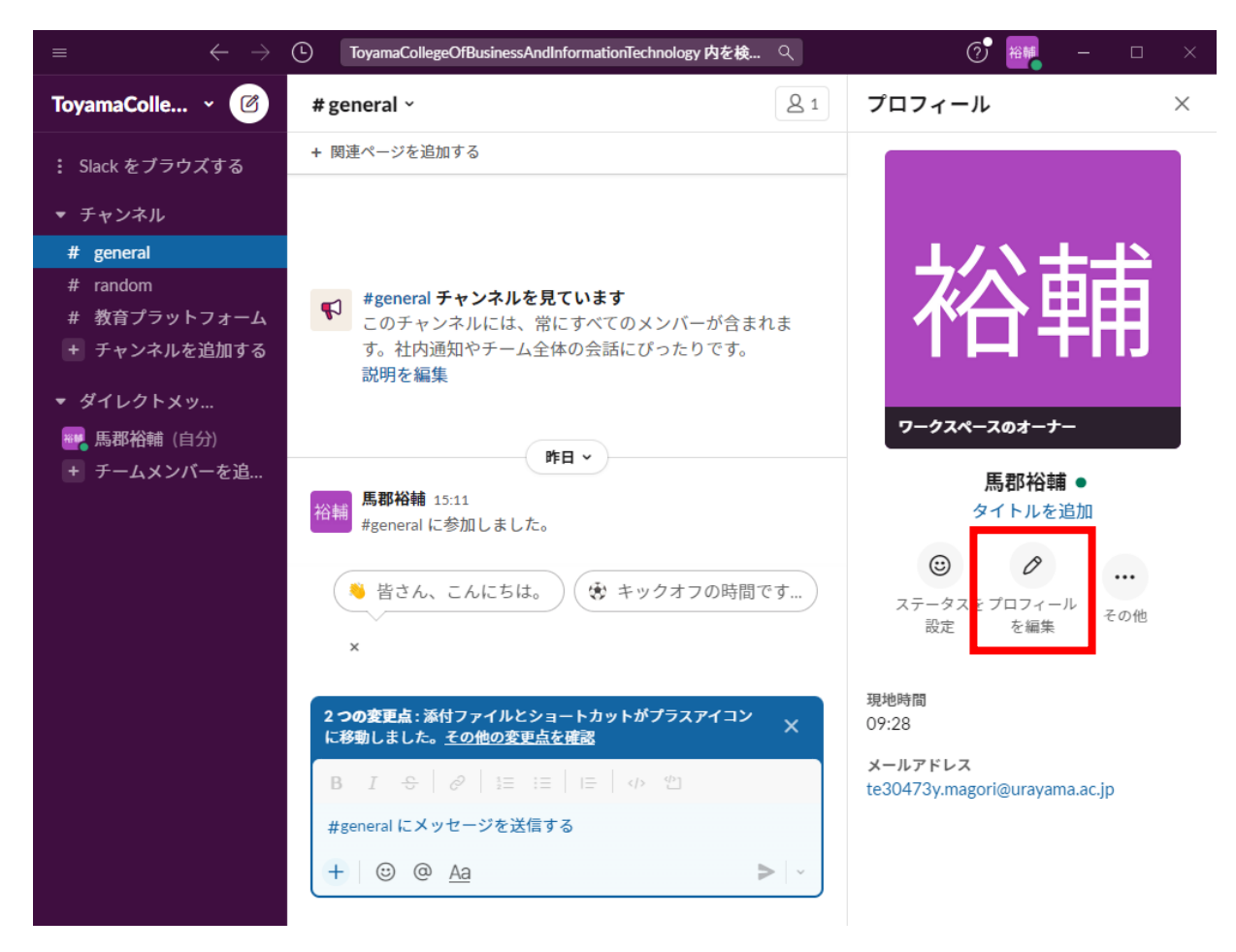

9. 以下のような「プロフィールを編集」画面が表示されることを確認

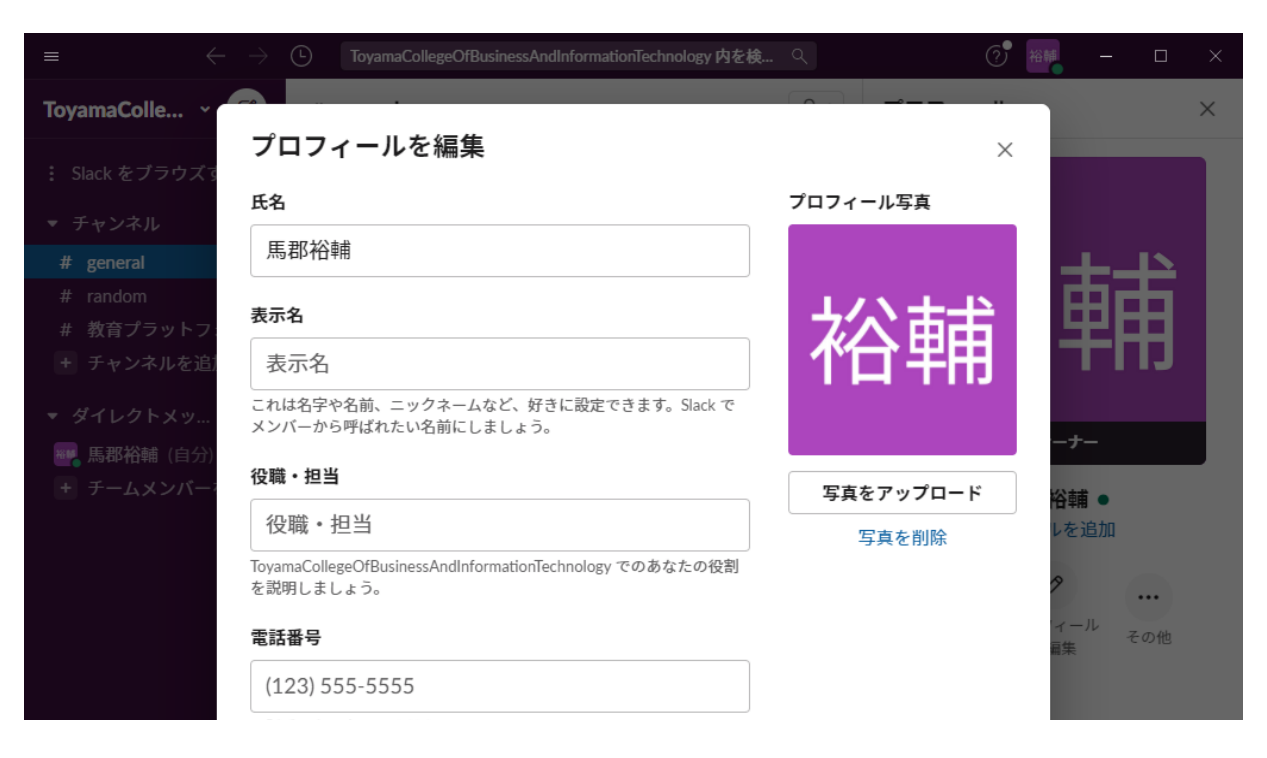

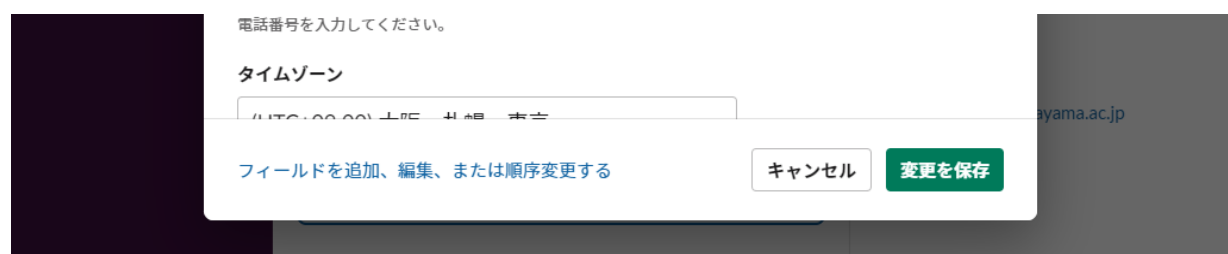

9. 赤枠内の「指名」に、任意の名前を入力(こちらに入力した内容がSlackのアカウント名として表示されます) 赤枠内の「役職・担当」に、登録したgithubアカウント名を入力し、「変更を保存」ボタンをクリック

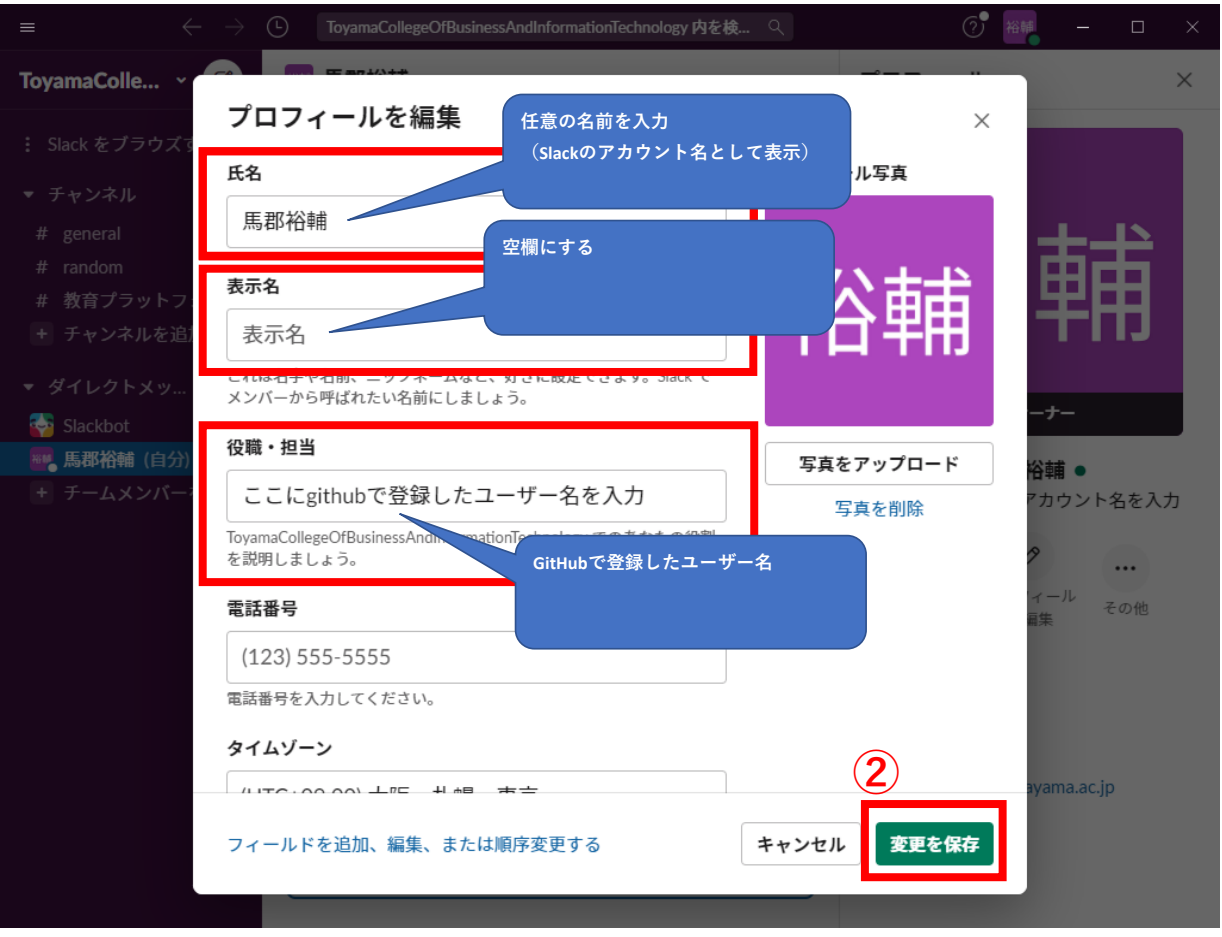